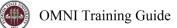

# OMNI - Auxiliary AR / Billing - Postal Services

## Placing an Order

Purchase orders must be established prior to using the <u>Postal Services Charge Slip App</u> or the <u>FedEx Ship Manager</u>. In general, it will take 24 hours for a Purchase Order to become available in the Charge Slip App. Please be sure to plan ahead by creating your requisitions for Postal Services during the pre-entry window or at the start of the Fiscal Year (i.e. before you plan on needing FedEx or postal services).

### Creating a Requisition: Overview

The following notes should be considered when creating your Postal Services requisition.

- When creating requisitions for mass mailings of any type it is important to encumber funds for returned mail. Departments are charged for all mail returned to the University. For additional information, including estimating returned mail expenses for a mailing, please contact Postal Services at <u>postal@fsu.edu</u>.
- If your mail order includes any type of Business Reply request, you must encumber funds to pay returned postage which utilizes the University's Business Reply permit.
- Items paid at the UPS Store on campus are not an internal purchase; those are paid to the operator of the UPS Store location & not to Business Services. Typically, those items are paid for with a University Purchasing Card or an external PO using a non-AUX vendor.

#### Creating a Requisition: Detailed Steps

1. Determine your requisition amount as described separately. Your department's Budget Account Manager may have already performed this task for you.

| 2. | Navigate to page: | https://my.fsu.edu > | "FI" 2 | > Internal/Auxiliary | Requisition > | <i>Requisition</i> as shown below: |
|----|-------------------|----------------------|--------|----------------------|---------------|------------------------------------|
|----|-------------------|----------------------|--------|----------------------|---------------|------------------------------------|

| FSU myFSU Portal         | $\bigcirc$           | ▼ Financials                   |                                |                           |  |  |  |
|--------------------------|----------------------|--------------------------------|--------------------------------|---------------------------|--|--|--|
|                          |                      | st                             | Internal/Auxiliary Requisition | Receipts                  |  |  |  |
|                          |                      | <b>5</b>                       |                                |                           |  |  |  |
| ancials                  |                      | Internal/Auxiliary Requisition |                                |                           |  |  |  |
| anage Requisitions       | Requisition Settings |                                |                                | New Window   Help   Perse |  |  |  |
| Requisition              | Business Unit        | FSU01 Q                        | Florida State University       | Requisition Name          |  |  |  |
| E Purchase Order Inquiry | *Requester           | RBERG                          | Q Robert Berg                  | Priority                  |  |  |  |
| PO Activity Summary      | *Currency            | USD                            |                                |                           |  |  |  |

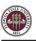

3. You will land on the **Requisition Settings** page. Click the magnifying glass to the right of the "Supplier" field to look up your supplier.

| Requisition Settings<br>Business Unit<br>*Requester<br>*Currency                                                                                                    | FSU01<br>RBERG<br>USD | ۹                 | Florida State<br>Robert Berg | -     | Req              | uisition Name<br>Priority | Medium • |                | ]        |
|----------------------------------------------------------------------------------------------------|-----------------------|-------------------|------------------------------|-------|------------------|---------------------------|----------|----------------|----------|
| Line Defaults (?)         Note: The defaults specified below will be applied to requisition lines.         Supplier       Q         Supplier Location       Q         Unit of Measure       Q |                       |                   |                              |       |                  |                           |          |                |          |
| Shipping Defaults<br>Ship To S<br>Due Date                                                                                                    | FAB220                | Q                 | Atte                         | Add ( | One Time Address |                           |          |                |          |
| Accounting Defaults                                                                                                    | <u>A</u> sset Inform  | ation <b>II</b> ▶ |                              |       |                  |                           |          | I ≪ 1-1 of 1 ▼ |          |
| Dist Percent Loc                                                                                                    | ation                 | GL Unit           | Dept                         | Fund  | PC Bus Unit      | Project                   |          | Activity       | Source 1 |
| 1 SFA                                                                                                    | AB220 C               | FSU01 Q           | 196000 <b>Q</b>              | Q     | Q                |                           | Q        |                | ٦        |
| < OK Cancel F                                                                                                    | Refresh               |                   |                              |       |                  |                           |          |                | •        |

- 4. Search for your supplier. All internal suppliers will begin with "AUX." Type "AUX" in the Supplier ID field & select "Find." The search results will show a list of internal suppliers. Select the appropriate supplier.
  - a. You must enter a supplier that begins with AUX. For this requisition, the appropriate supplier is "AUX0000003 | OBS Postal Services"

| upplier Search      |     |   |       | _ |       |
|---------------------|-----|---|-------|---|-------|
| Supplier ID         | AUX |   |       |   | Find  |
| Name                |     |   |       |   | Reset |
| Short Supplier Name |     |   |       |   |       |
| Alternate Supp Name |     |   |       |   |       |
| City                |     |   |       |   |       |
| Country             |     | Q | State | • |       |
| Postal Code         |     |   |       |   |       |

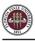

| earch Results |   |             |                            |                     |                                 |                          |             |       |   |  |  |  |
|---------------|---|-------------|----------------------------|---------------------|---------------------------------|--------------------------|-------------|-------|---|--|--|--|
| 野             | Q |             |                            | 1-10 of 3           | 32 🔻 🕨                          | View All                 |             |       |   |  |  |  |
|               |   | Supplier ID | Supplier Name              | Default<br>Location | Default Location<br>Description | Address                  | City        | State |   |  |  |  |
| 0             | 1 | AUX000002   | OBS Copy Program           | 001                 | Main                            | Florida State University | Tallahassee | FL    | æ |  |  |  |
| ۲             | 2 | AUX000003   | OBS Postal Services        | 001                 | Main                            | Florida State University | Tallahassee | FL    | P |  |  |  |
|               | 3 | AUX0000006  | FSU Card Center            | 001                 | Main                            | Florida State University | Tallahassee | FL    |   |  |  |  |
| ۰             | 4 | AUX0000007  | Parking and Transportation | 001                 | Main                            | Florida State University | Tallahassee | FL    |   |  |  |  |
| 0             | 5 | AUX000008   | Warehouse                  | 001                 | Main                            | Florida State University | Tallahassee | FL    |   |  |  |  |

5. The system will bring you back to the **Requisition Settings** page with the supplier information included.

| Requisition Settings |            |       |               |            |                  |
|----------------------|------------|-------|---------------|------------|------------------|
| Business             | Unit FSU01 | Q     | Florida State | University | Requisition Name |
| *Reque               | ster RBERG | RBERG |               |            | Priority         |
| *Curre               | USD        |       |               |            |                  |
| Line Defaults ⑦      |            |       |               |            |                  |
| Supplier             | AUX0000003 | ۹     | Catego        | ry         | ٩                |
| Supplier Location    | 001        | Q     | Unit of Measu | re Q       |                  |

6. Choose a Unit of Measure. Always choose "EA" for internal requisitions.

| Requisition Settings |            |         |  |                 |                          |   |          |
|----------------------|------------|---------|--|-----------------|--------------------------|---|----------|
| Business U           | nit FSU01  | FSU01 Q |  |                 | Florida State University |   |          |
| *Request             | ter RBERG  | RBERG   |  | Robert Berg     |                          |   | Priority |
| *Curren              | USD        |         |  |                 |                          |   | - 1      |
| Line Defaults ⑦      |            |         |  |                 |                          |   |          |
| Supplier             | AUX0000003 | ۹       |  | Category        |                          |   | ٩        |
| Supplier Location    | 001        | Q       |  | Unit of Measure | EA                       | Q |          |

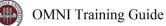

7. Enter a due date. For year-long, open ended PO's such as what would be typical for this line of business, use 06/30 of the appropriate fiscal year.

| Requisition Settings |              |   |                          |                  |  |
|----------------------|--------------|---|--------------------------|------------------|--|
| Business             | Unit FSU01   | ۹ | Florida State University | Requisition Name |  |
| *Reque               | ester RBERG  |   | Q Robert Berg            | Priority         |  |
| *Curre               | USD          |   |                          |                  |  |
| Line Defaults (?)    |              |   |                          |                  |  |
| Supplier             | AUX0000025   | ٩ | Category                 | Q                |  |
| Supplier Location    | 001          | Q | Unit of Measure EA Q     |                  |  |
| Shipping Defaults    |              |   |                          |                  |  |
| Ship T               | o SFAB220    | Q | Add One Time A           | ddress           |  |
| Due Dat              | e 06/30/2019 | Ē | Attention                |                  |  |

8. If you receive the following warning message after entering the date, click "OK":

| Warning date out of range. (15,9)                                                                                                    | ł. |
|----------------------------------------------------------------------------------------------------|----|
| The date entered is either more than 30 days in the past or 30 days in the future. This is not normally true for this date. Either acknowledge that the date is OK, or correct the entered date. | L  |
| OK                                                                                                    | L  |
|                                                                                                    |    |

- 9. Select "OK" at the bottom of the page.
- 10. You will be returned to the **Create Requisition** page. Select "Special Requests" to begin adding the individual lines for your requisition (if you are directed to the *Requisition Settings* page again after selecting Special Requests, click "OK" to proceed).

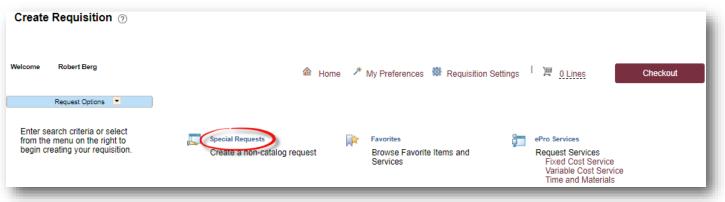

- 11. Create line(s) for your services as appropriate.
  - a. Enter the item description as desired.
  - b. Enter Price & Quantity:
    - i. Price: equal to the amount you plan to spend for the PO duration
    - ii. Quantity: 1 Note: quantity should always equal 1
  - c. Search for your Category Code(s). Type "AUX\_MAIL" into the Category field & select the magnifying glass to search for the category code. It is very important that you select the appropriate internal category code.
    - i. For this requisition, choose from the following Category Codes as shown below:

| Category Code   | Description                                                                        | Expense Account |
|-----------------|------------------------------------------------------------------------------------|-----------------|
| AUX_MAIL0000001 | Domestic Mail (Charge slip mail, domestic)                                         | 741501          |
| AUX_MAIL000002  | International Mail (Charge-slip mail, international)                               | 741502          |
| AUX_MAIL000003  | FedEx (FedEx mail through FedEx Ship Manager or charge-slip, not UPS Store)        | 741503          |
| AUX_MAIL0000004 | Standard Mail Prep (for special batch mailings)                                    | 741504          |
| AUX_MAIL0000005 | Business Reply (when you request that recipients return items to you at your cost) | 741507          |
| AUX_MAIL0000006 | Return Mail (items returned to you due to incorrect address/undeliverable)         | 741508          |
| AUX_MAIL0000007 | Standard Postage (used with batch mailings; postage for batch mail jobs)           | 741506          |

#### IMPORTANT: In order for a department to print charge-slips for domestic mail, international mail, and/ or FedEx, the requisition must have a line with the corresponding category code.

d. If needed, add notes in the "Additional Information" field. This will be for your research purposes only.

| Domestic Mail     |                                                            |                                                                                                    |                                                                                                    |                                                                                                    |
|-------------------|------------------------------------------------------------|----------------------------------------------------------------------------------------------------|----------------------------------------------------------------------------------------------------|----------------------------------------------------------------------------------------------------|
| 100               |                                                            | *Currency                                                                                                    | USD                                                                                                    |                                                                                                    |
| 1                 |                                                            | *Unit of Measure                                                                                                    | EA                                                                                                    | Q                                                                                                    |
| AUX_MAIL0000001 Q |                                                            | Due Date                                                                                                    |                                                                                                    |                                                                                                    |
|                   |                                                            |                                                                                                    | Suggest New                                                                                                    | Suppli                                                                                                    |
|                   |                                                            |                                                                                                    |                                                                                                    | _//                                                                                                    |
| Show at Receipt   | Show a                                                     | at Voucher                                                                                                    |                                                                                                    |                                                                                                    |
|                   | 100 1 AUX_MAIL0000001 Q AUX0000003 C OBS Postal Services C | 100         1         AUX_MAIL0000001       Q         AUX0000003       Q         OBS Postal Services       Q         OBS Postal Services       Q | 100       *Currency         1       *Unit of Measure         AUX_MAIL0000001       Q         AUX000003       Q         OBS Postal Services       Q         OBS Postal Services       Q         OBS Postal Services       Q | 100     *Currency     USD       1     *Unit of Measure     EA       AUX_MAIL0000001     Q     Due Date       AUX000003     Q     OBS Postal Services     Suggest New |

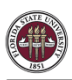

12. When you are ready, select "Add to Cart" at the bottom of the page.

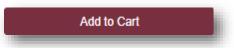

- 13. You will see a screen for a new, blank line. Create additional lines as needed for other Postal Services category codes. For example, add a line for returned mail or add lines for additional budgets under your area of responsibility (note: projects must be on their own requisitions).
- 14. When lines for all applicable postal services have been added & you are ready to check out, select "Checkout" at the top of the page:

| Create Requisition ⑦ |                                                                                            |  |
|----------------------|--------------------------------------------------------------------------------------------|--|
| Welcome Robert Berg  | A Home      A My Preferences      Requisition Settings     I      H <u>1 Line</u> Checkout |  |
| Request Options 💌    |                                                                                            |  |

- 15. You will be returned to the Checkout Review & Submit page.
- 16. Flag all of the requisition lines as "Amount Only" as shown below. This is important: without this step, your PO encumbrance will not be correct after your PO is expended.
  - a. Select the icon in the "Details" column for the line:

| Requisition Lines ?   |         |                     |          |      |          |        |         |          | 100    |
|-----------------------|---------|---------------------|----------|------|----------|--------|---------|----------|--------|
| Line Description      | Item ID | Supplier            | Quantity | UOM  | Price    | Total  | Details | Comments | Delete |
| ▶ 🗉 🛔 🥐 Domestic Mail |         | OBS Postal Services | 1.0000   | Each | 100.0000 | 100.00 |         | 🖓 Add    | Û      |

b. On the "Line Details" page, select the checkbox for "Amount Only." Additionally, the Buyer field **MUST** remain as "JWM03D."

| Merchandise Amount<br>Item ID         | 100.00 USD         |   |   | <ul> <li>RFQ Required</li> <li>Device Tracking</li> </ul> |
|---------------------------------------|--------------------|---|---|-----------------------------------------------------------|
| Category<br>Original Substituted Item | AUX_MAIL0000001    |   |   | Zero Price Indicator<br>Stockless Item<br>Amount Only     |
| Description                           |                    |   |   | Inspection Require                                        |
| Physical Nature                       | Goods              | ~ |   |                                                           |
| Buyer                                 | JWM03D             |   | Q |                                                           |
|                                       | Buyer Information  |   |   |                                                           |
|                                       | Configuration Info |   |   |                                                           |

c. Scroll to the bottom of the page & select "OK."

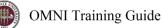

d. A message will pop up indicating that your quantity will be set to 1; this is ok. Select "Yes."

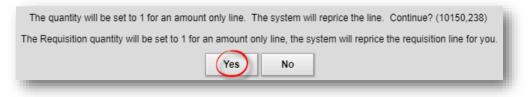

- e. Repeat steps (a) through (d) for all lines.
- 17. Enter your accounting information (department ID, fund, project) as shown below:
  - a. Expand all lines using the small grey arrows & then select the "Chartfields2" tab:

| Requisition Lines ⑦             |                    |                                                              |                   |                     |                    |           |         |  |
|---------------------------------|--------------------|--------------------------------------------------------------|-------------------|---------------------|--------------------|-----------|---------|--|
| Line Description                | Item ID            | Supplier                                                     | Quantity          | UOM                 | Price              | Total     | Details |  |
| 🔵 1 🥐 Domestic Mail             |                    | OBS Postal Services                                          | 1.0000            | Each                | 100.00000          | 100.00    | R       |  |
| Shipping Line 1                 | *Ship To           | SFAB220 Q                                                    | Add Shipto Con    | nments Quantity     | 1.0000             |           |         |  |
|                                 | Address            | FINE ARTS BLDG<br>540 W CALL ST<br>TALLAHASSEE, FL 323061150 | Add One Time A    | ddress Price        | 100.0000           |           |         |  |
|                                 | Attention To       | Robert Berg                                                  |                   |                     |                    |           |         |  |
|                                 | Due Date           |                                                              |                   |                     |                    |           |         |  |
| *Distribute By Amt SpeedChart Q |                    |                                                              |                   |                     |                    |           |         |  |
|                                 | Accounting Lines   |                                                              |                   |                     |                    |           |         |  |
|                                 | ₽ Q                |                                                              |                   |                     |                    |           |         |  |
|                                 | Chartfields1 Chart | ields2 Details Details 2                                     | Asset Information | n Asset Information | 1 2 Budget Informa | ation III |         |  |
|                                 | Dept Fund          | PC Bus Unit Project                                          | t                 | Ac                  | tivity             | Sourc     | ce Type |  |

- b. Enter the appropriate department ID, fund & project combination in the Chartfields2 tab.
  - *i.* NOTE: A project must be on its own requisition. A requisition can not include multiple projects or a project & multiple non-project funds.
  - ii. A requisition can include multiple non-project combinations (including optional chartfields).

| Dept            | Fund         | PC Bus Unit | Project | Activity | Source Type |
|-----------------|--------------|-------------|---------|----------|-------------|
| 196000 <b>Q</b> | 110 <b>Q</b> | ٩           | ٩       | ٩        | ٩           |

c. Repeat steps (a) & (b) for all lines.

18. When reviewed & ready to submit for approval, click **Save & Submit** at the bottom of the page:

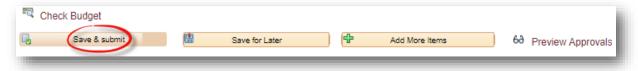

19. The standard approval workflow will be initiated. Once the requisition is fully approved, it will become a purchase order & will be dispatched to the vendor when the applicable system processes run throughout the day.